## **1**. **Introduction to Testing Platform**

Development Board : ESP32-WROOM-32E devKit

MCU : ESP32-32E module

Frequency : 240MHz

## **2**.**Pin connection instructions**

The display module can be directly plugged into the ESP32-32E development

board, as shown in the following figure:

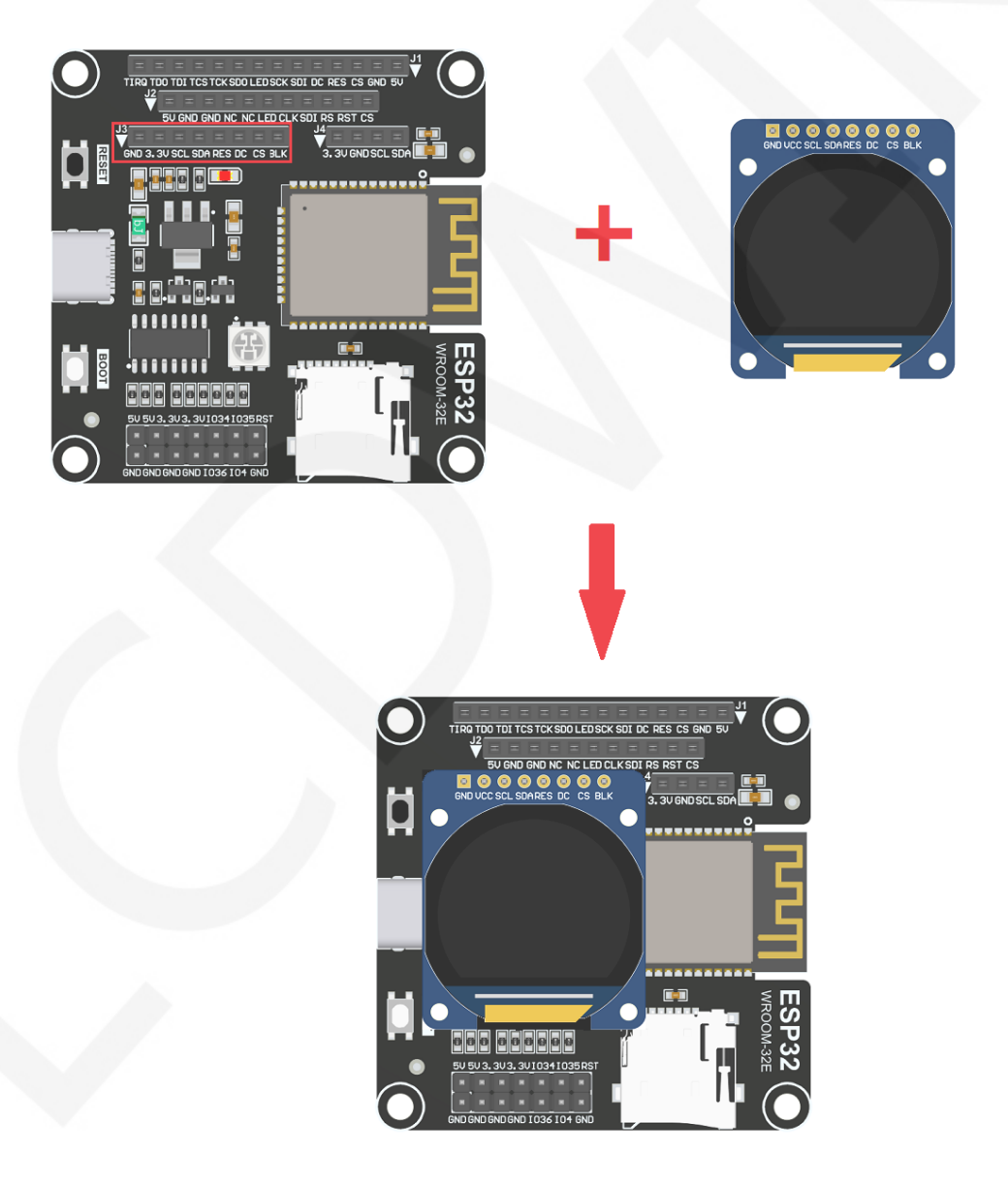

**Picture1. Module inline ESP32-32E development board** 

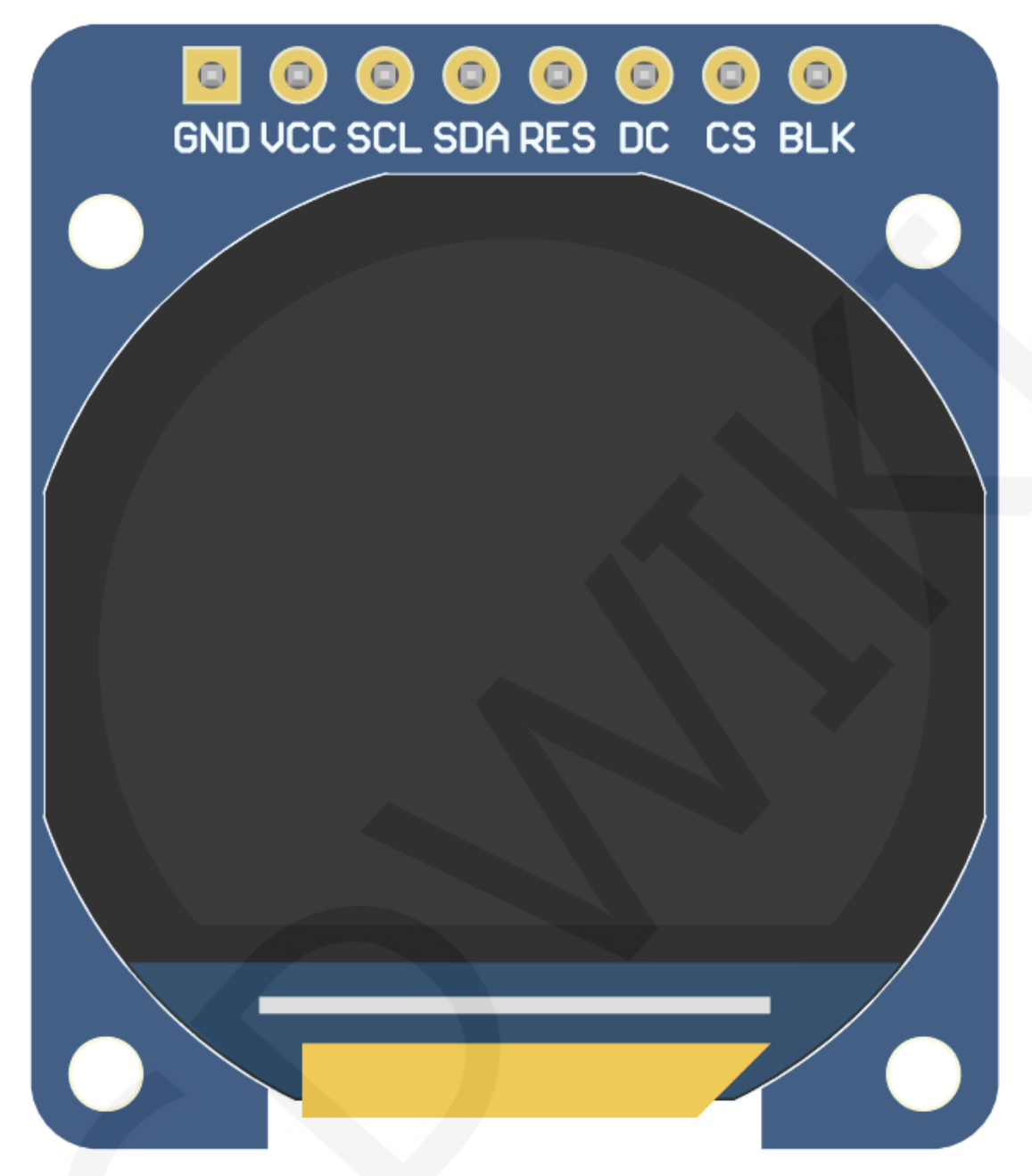

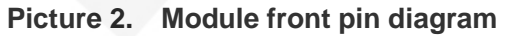

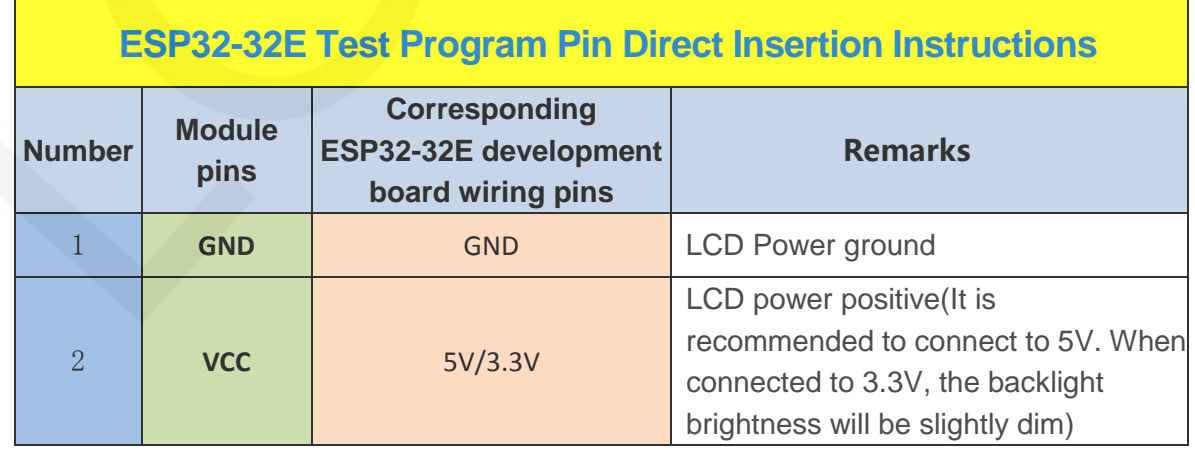

www.lcdwiki.com **2** / **9** 

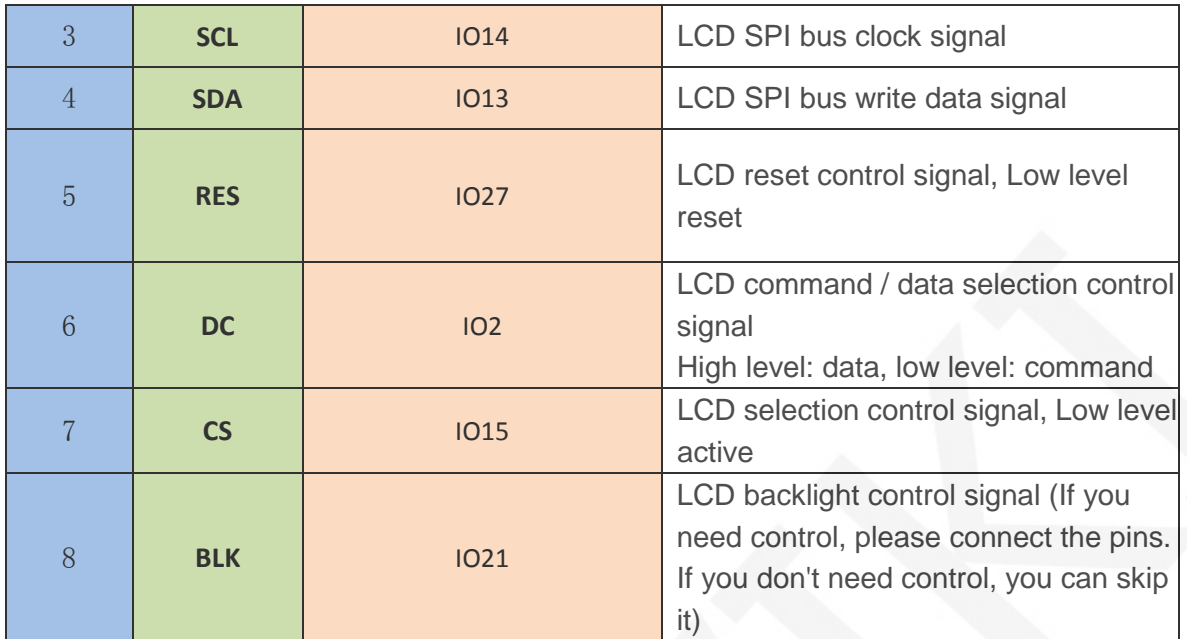

# **3**. **Demo Function Description**

This sample program uses the ESP32 hardware HSPI bus, which is located in **Demo\_MSP0964\_ESP32-WROOM-32E\_HSPI** directory, as shown in the following figure:

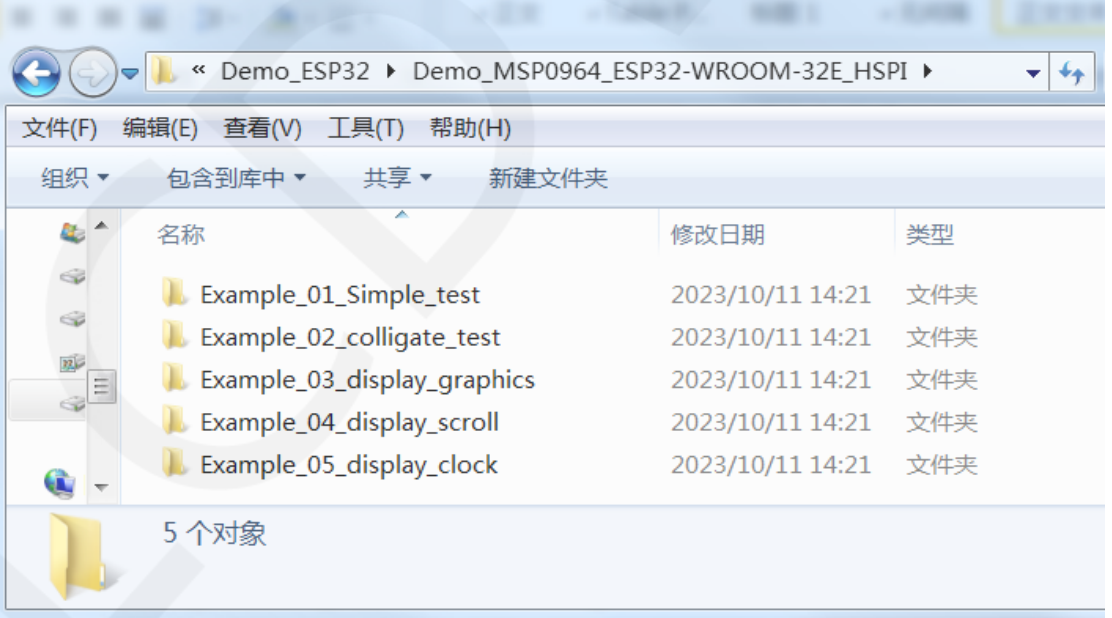

### **Description of sample program content**

A. Example\_ 01\_ Simple\_ Test is a screen brushing test program, which does not

rely on any software library;

- B. Example\_ 02\_ colligate\_ Test is a comprehensive testing program that displays graphics, lines, and counts program runtime;
- C. Example\_ 03\_ display\_ Graphics is a graphic display testing program that displays various graphics;
- D. Example\_ 04\_ display\_ Scroll is a scrolling test program that displays text scrolling;
- E. Example 05 display Scroll is a scrolling test that displays text scrolling;

### **4**. **Demo Usage Instructions**

#### **Building Development Environment**

 For specific methods of building a development environment, please refer to the "Arduino development environment construction for-ESP32-EN" document in this directory.

#### **Installing software library**

After the development environment is set up, the software library used by the sample program needs to be copied to the project library directory so that the sample program can be called. The software library is located in the **Install libraries** directory, as shown in the following figure:

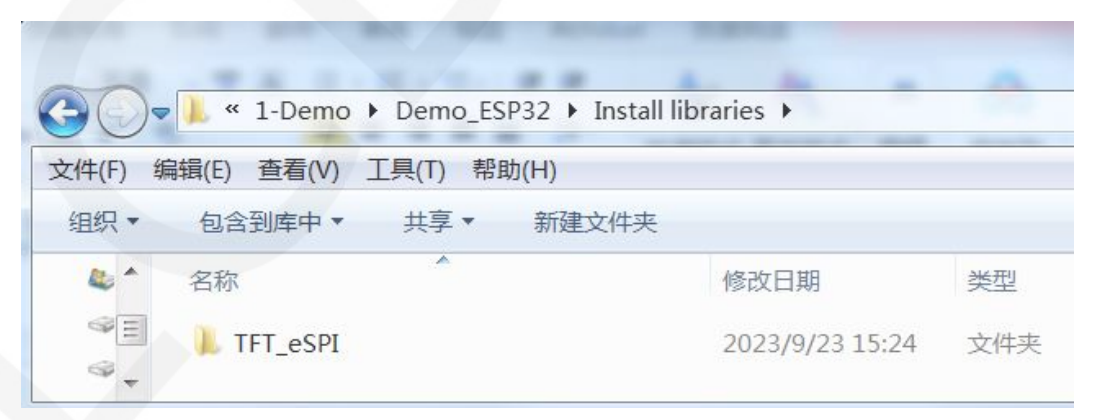

Among them:

 TFT\_ eSPI is an Arduino graphics library for TFT-LCD LCD screens, supporting multiple platforms and LCD driver ICs

 The software library have been configured and can be directly copied to the project library directory for use. The default path for the engineering library directory is **C:\Users\Administrator\Documents\Arduino\libraries.** You can also change the project library directory: open the Arduino IDE software, click **File** ->**Preferences**, and reset the **Sketchbook location** in the pop-up interface, as shown in the following figure:

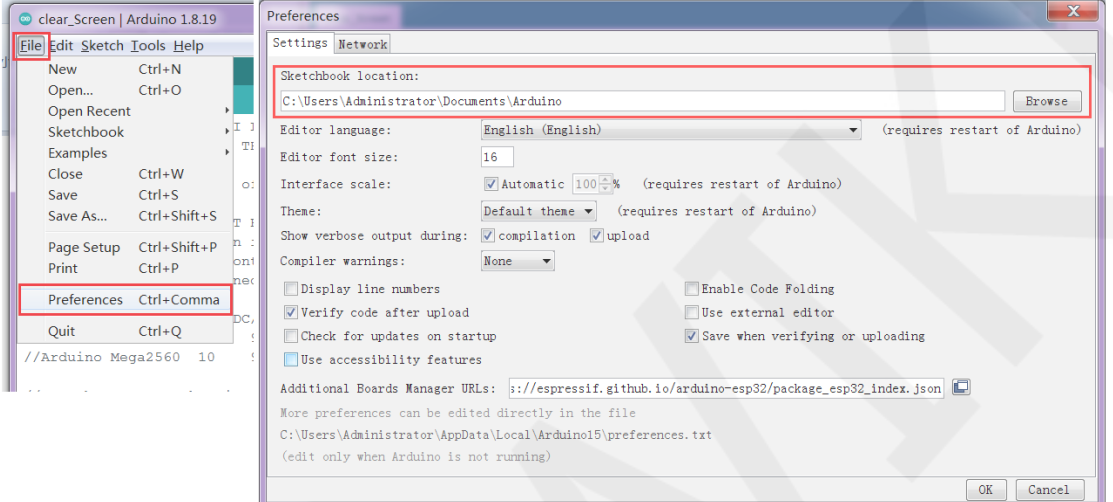

If you do not want to use the already configured library, you can download the latest version of the library from Github at the following download address and then configured:

#### [https://github.com/Bodmer/TFT\\_eSPI](https://github.com/Bodmer/TFT_eSPI)

After the library download is completed, unzip it (for easy differentiation, rename the unzipped library folder, as shown in the Install libraries directory), and then copy it to the engineering library directory. Next, proceed with library configuration. The files that need to be replaced are located in the **Replaced files** directory, as shown in the following figure:

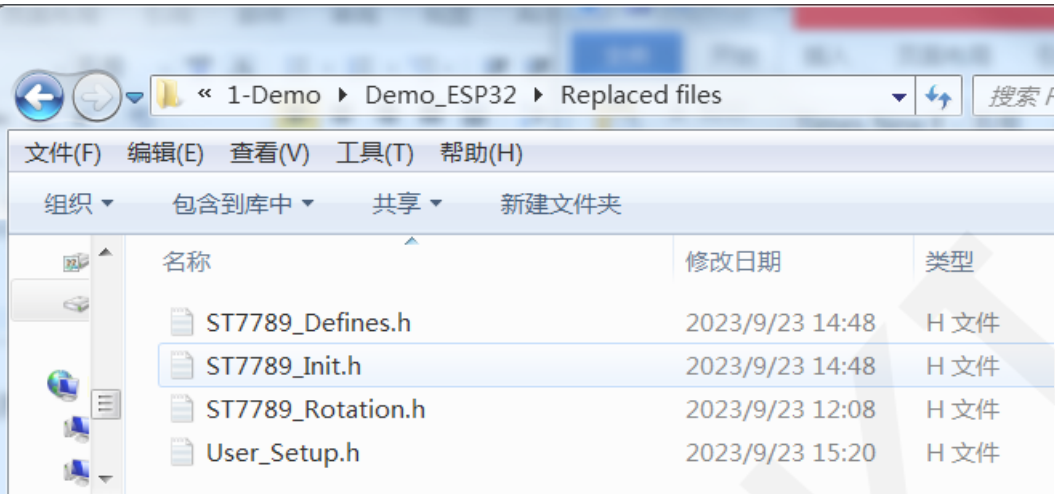

#### **TFT\_ eSPI library configuration:**

 First rename the **User\_Setup.h** file which is in the top-level directory of the **TFT\_eSPI** library of the engineering library directory to **User\_ Setup\_ bak.h**,then copy the **User\_Setup.h** file which is in the **Replaced files** directory to the top-level directory of the **TFT\_eSPI** library, As shown in the following figure:

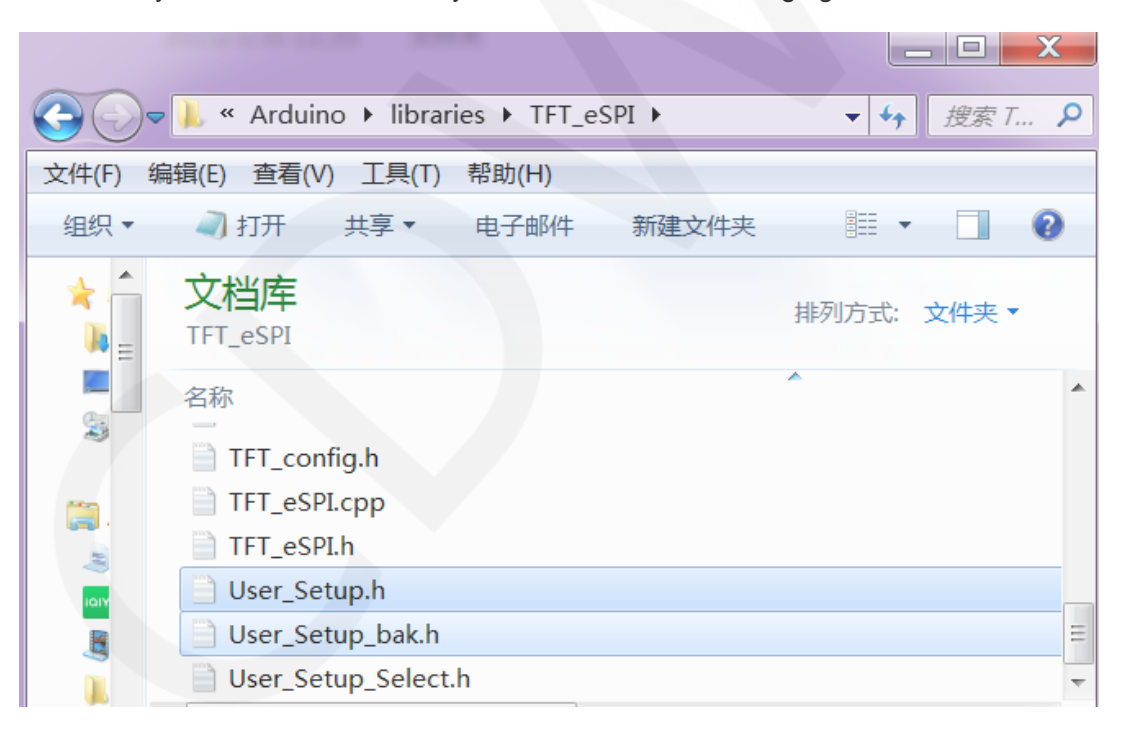

 First, set the TFT in the engineering library directory\_ ESPI Library TFT\_ ST7789 in the Drivers directory\_ Init. h, ST7789\_ Rotation. h, ST7789\_ Define. h These three files are renamed as ST7789 respectively\_ Init. h\_ Bak. h, ST7789\_ Rotation\_ Bak. h, ST7789\_ Definitions\_ Bak. h, and then replace ST7789 in the Replaced files

directory\_ Init. h, ST7789\_ Rotation. h, ST7789\_ Define. h three copies to TFT in the engineering library directory\_ ESPI Library TFT\_ Drivers directory, as shown in the following figure:

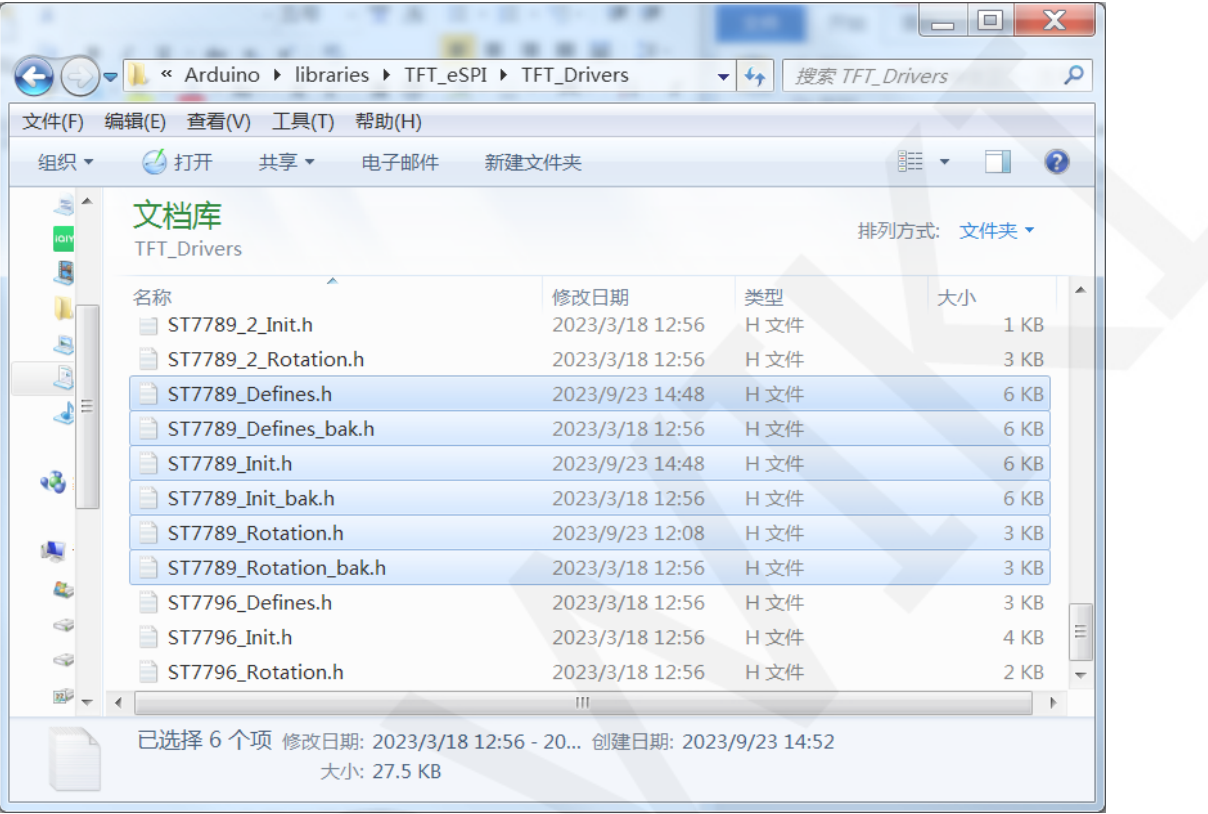

#### **Compile and Run Programs**

After the library installation is completed, the sample program can be compiled and run as follows:

A. Plug the display module directly into the ESP32 development board, and

connect the development board to a PC to power on;

B. Open Any sample program in the

**Demo\_MSP0962\_MSP0963\_ESP32-WROOM-32E\_HSPI** directory, as shown

in the following figure (using the colligate test test program as an example):

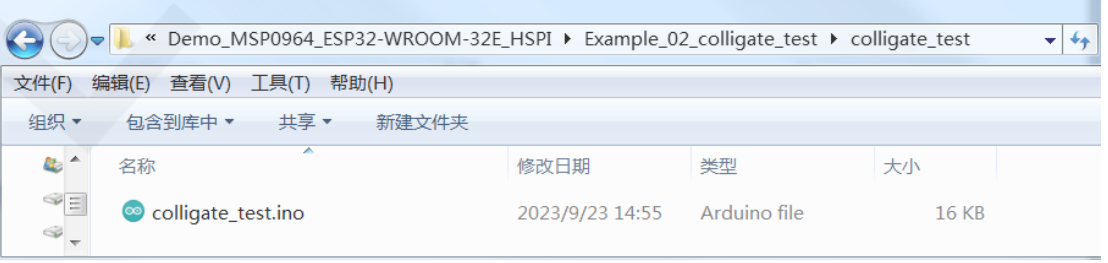

C. After opening the sample program, select the ESP32 device, as shown in the

#### following figure:

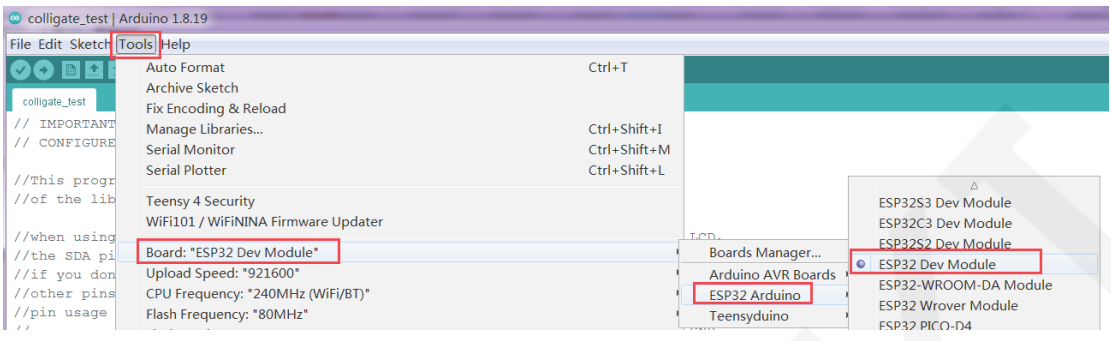

#### D. Configure ESP32 Flash, PSRAM, ports, etc. as shown in the following figure:

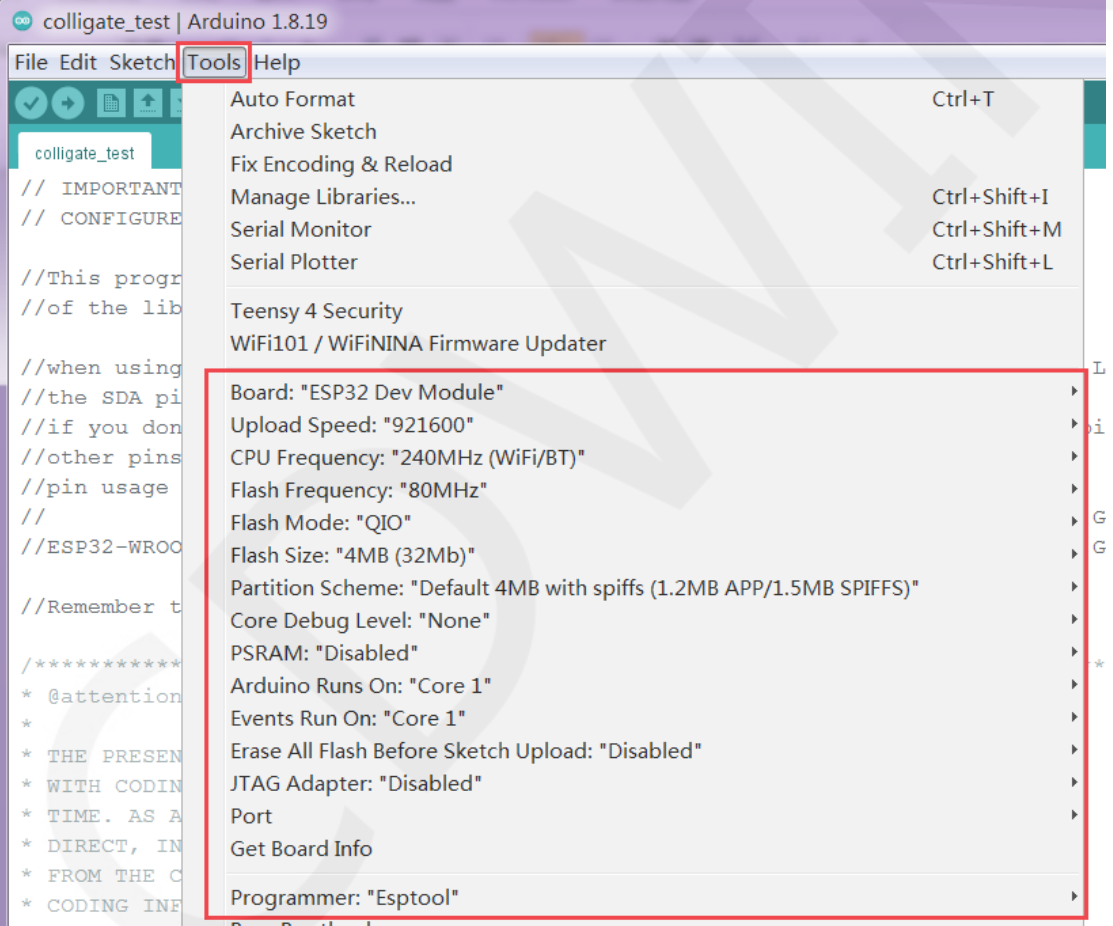

E. Click the **upload** button to compile and download the program, as shown in the

following figure:

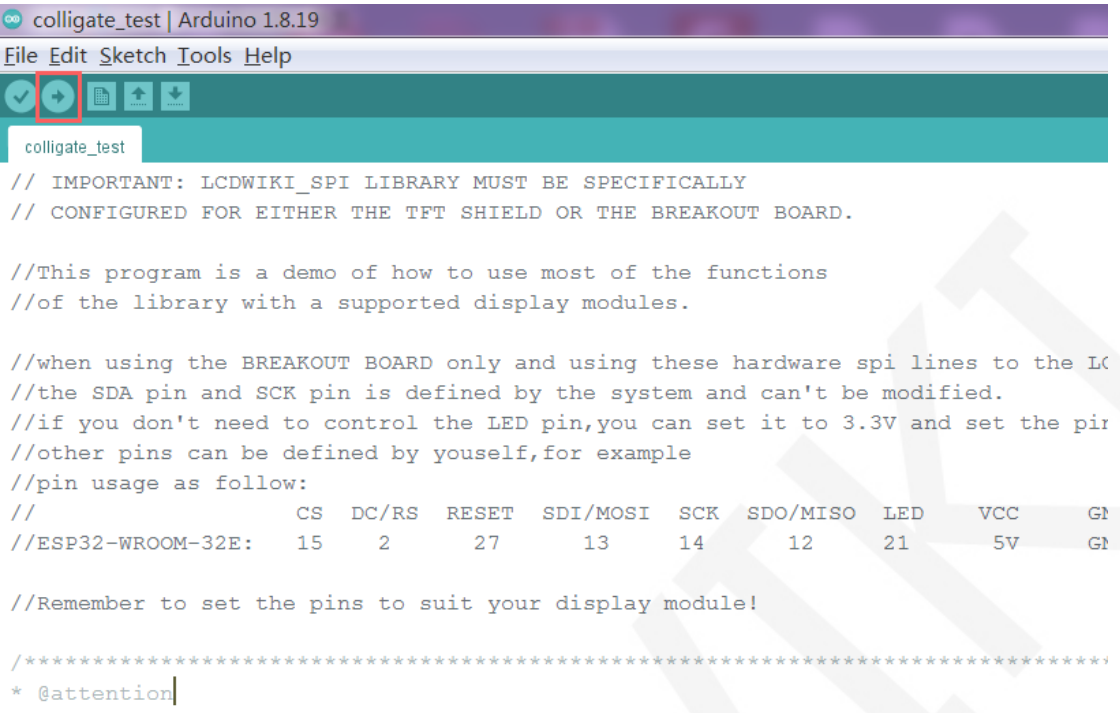

F. If the following prompt appears, it indicates that the program has been compiled

and downloaded successfully, and has already been run:

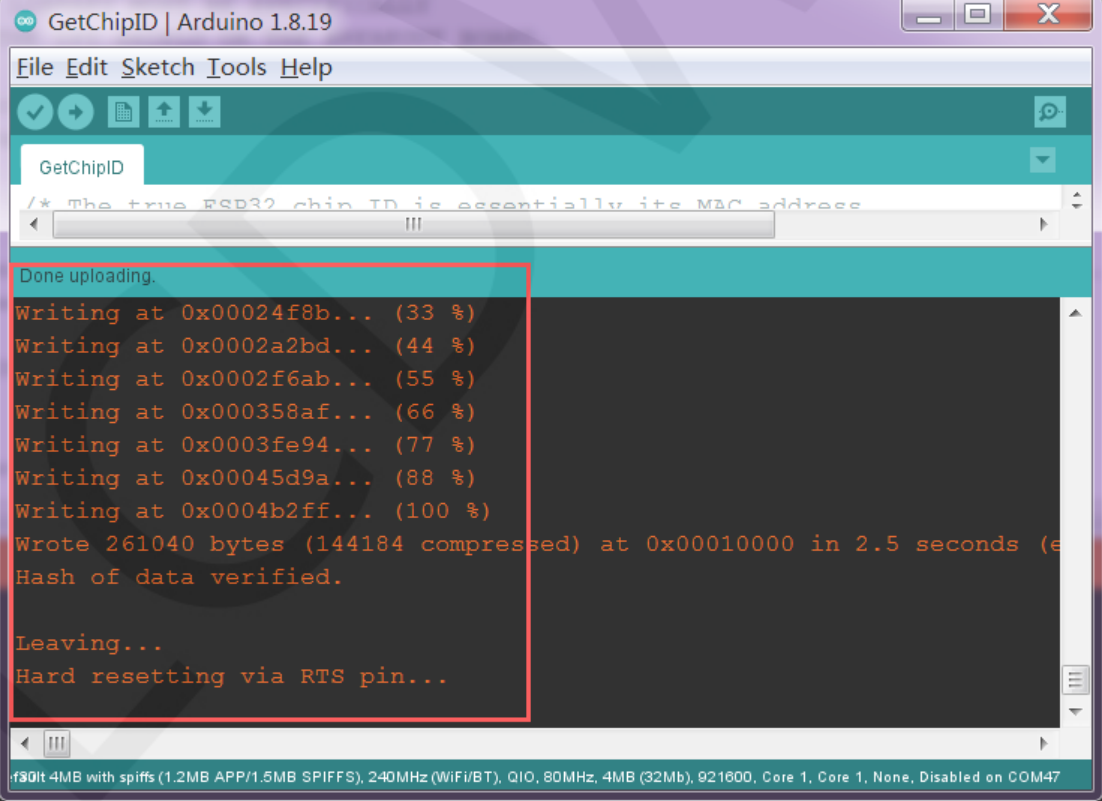

G. If the display module displays content, it indicates that the program has run

successfully.